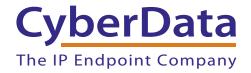

## Configuring an Aastra Phone to Listen to your CyberData V3 Paging Server

Written by:

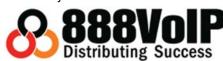

This guide covers configuring the Aastra 6730i, 6731i, 6739i, 6753i, 6755i, 6757i, 9143i, and 9480i to listen for the multicast pages sent by your CyberData v3 Paging Server. A quick check before you start configuring your Aastra Phone to listen for multicast pages:

## 1. Are you running appropriate firmware on your Aastra phone?

These phones were tested running firmware version 3.2.2.

## 2. How many Multicast Addresses do you want to add on each phone?

Hopefully the answer is less than 6 because Aastra phones supports up to 5 multicast listening addresses.

## 3. Do you have the admin or user login info for your phone?

You can enter the correct multicast information into your Aastra with the user or admin login to the web interface.

Get the IP Address of your Aastra Phone by clicking on the **Options** button and navigating to **Phone Status > IP&MAC Addresses**. The IP Address should be on the screen, go ahead and put that in your favorite web browser to access the phone's Web UI. You can log in and make the necessary changes with a "user" account, which has no password by default.

Click on Preferences under Basic Settings.

Figure 1. Click on Preferences

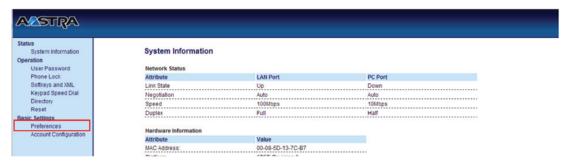

In the **Paging Listen Addresses** box, enter up to five IP addresses and ports of the multicast addresses you would like to listen to, separated by commas.

Figure 2. Enter Up to Five IP Addresses

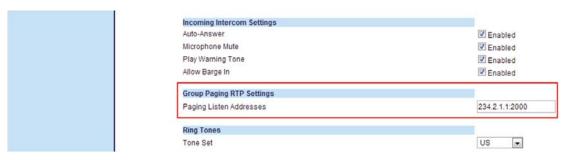

Be sure to save your changes.

Figure 3. Save your Changes

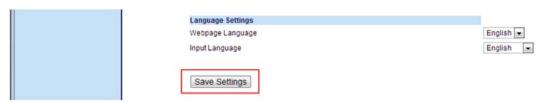

Congratulations! You have configured your Aastra Phone to listen for Multicast Pages.